### How to use manaba

Student orientation

Japanese Language Education

Program

### Login to manaba

Make sure you have ID and the password

# Enter "manaba" into the search bar or click the tab "Current Students" on Hitotsubashi University homepage

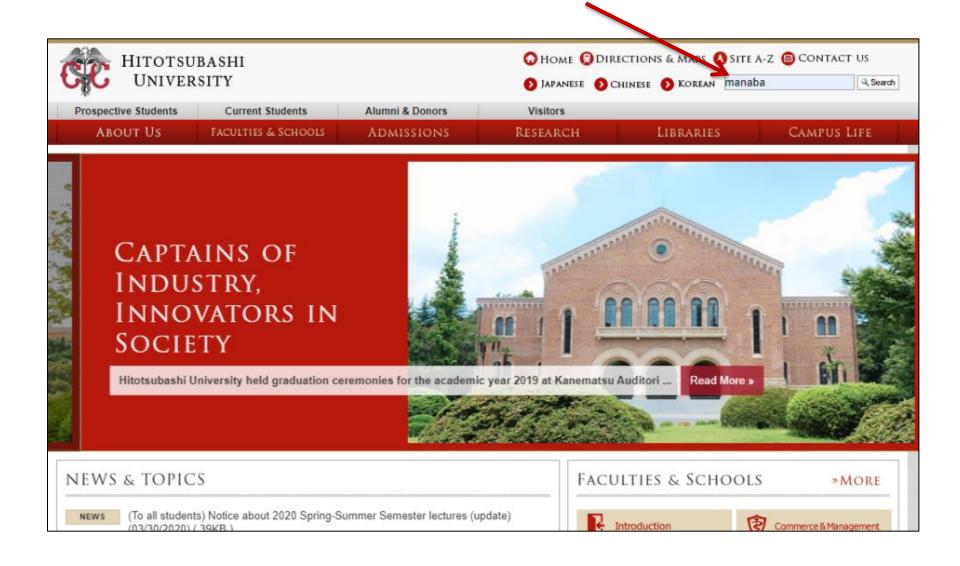

#### Click "Education Systems (CELS, manaba)"

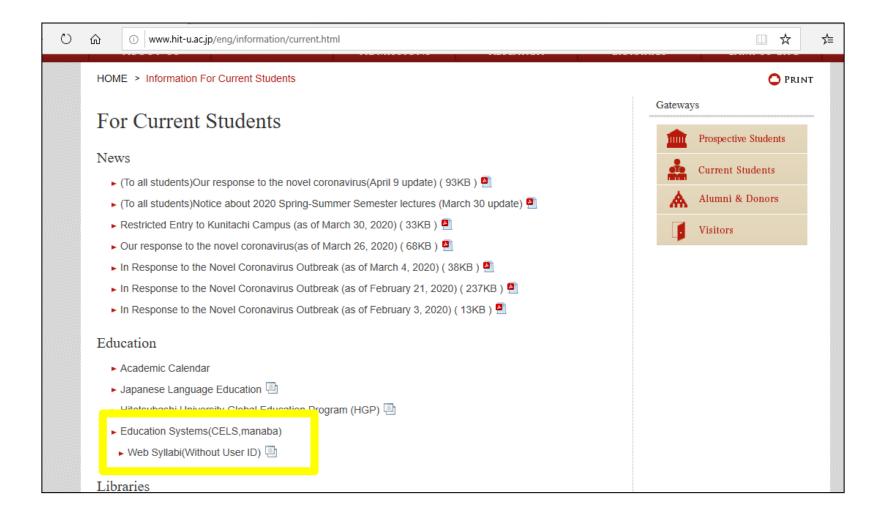

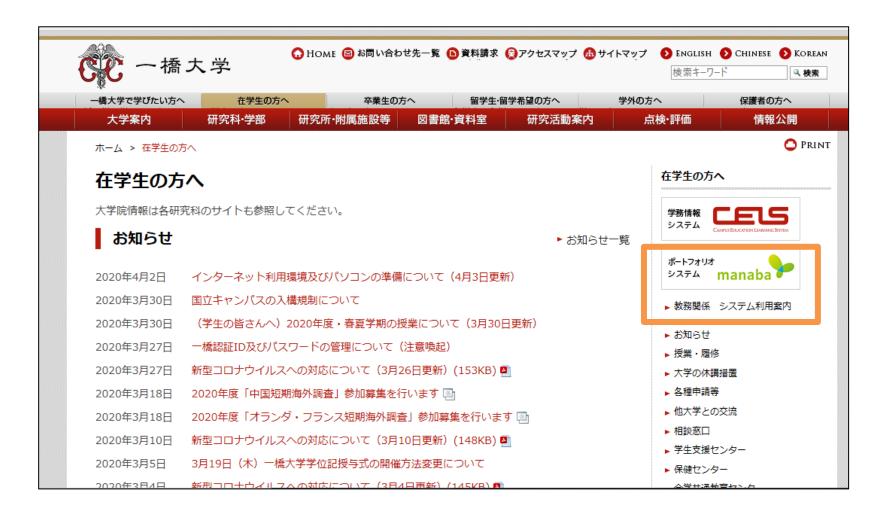

### Enter your Student ID and password

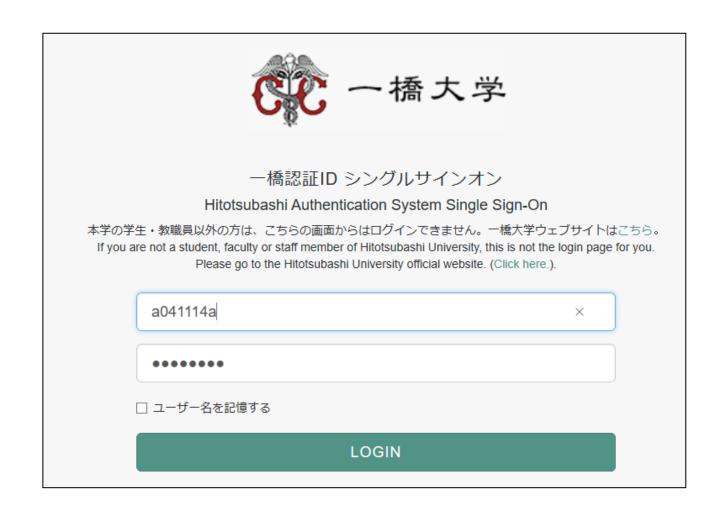

# If you have already registered on CELS you will be automatically registered on manaba

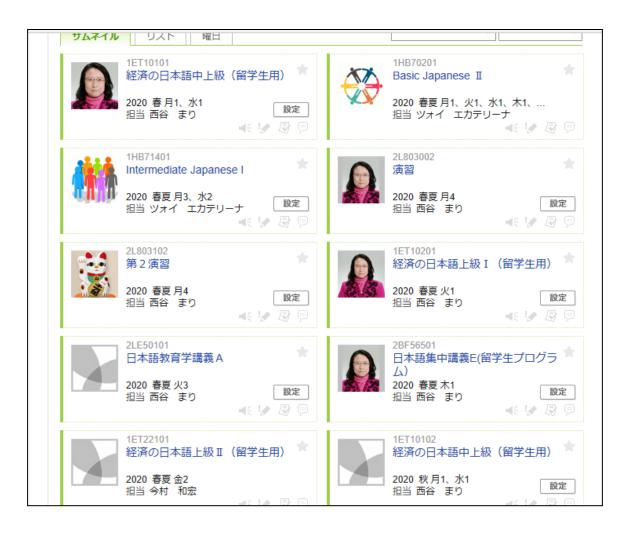

### Self-registration to the course

- If you are still considering which course to take, please make a self-registration.
- You can find important information on the course page
  - ★ Zoom links (URL) for logging in to the classes
  - announcements from the teachers

### Click the button "English"

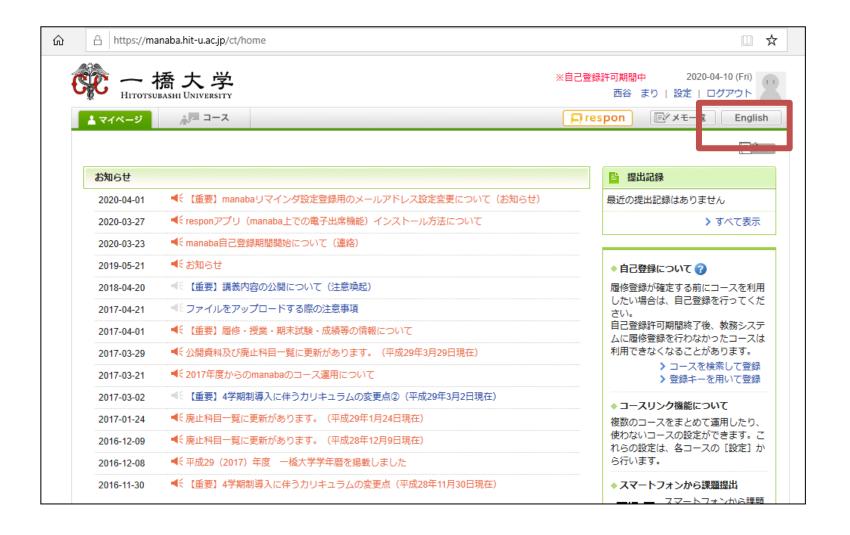

# Click "Search and register for courses" in the box "About Self Registration"

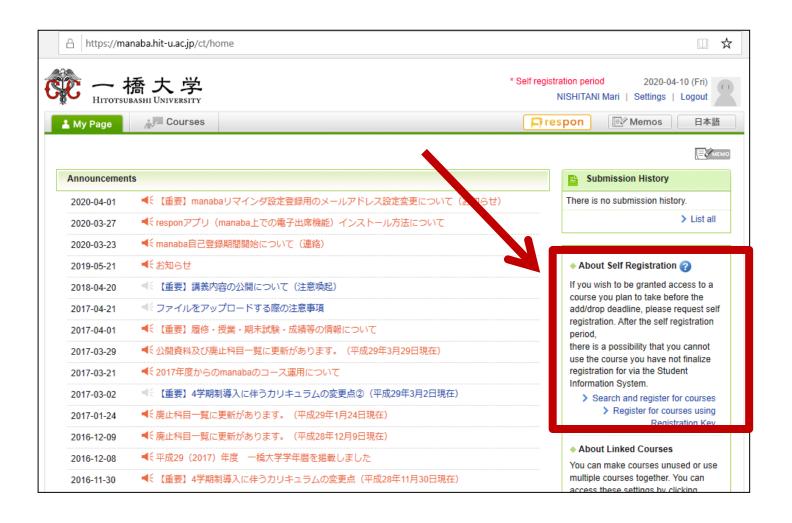

# Enter the course title E.g. "Basic Japanese"

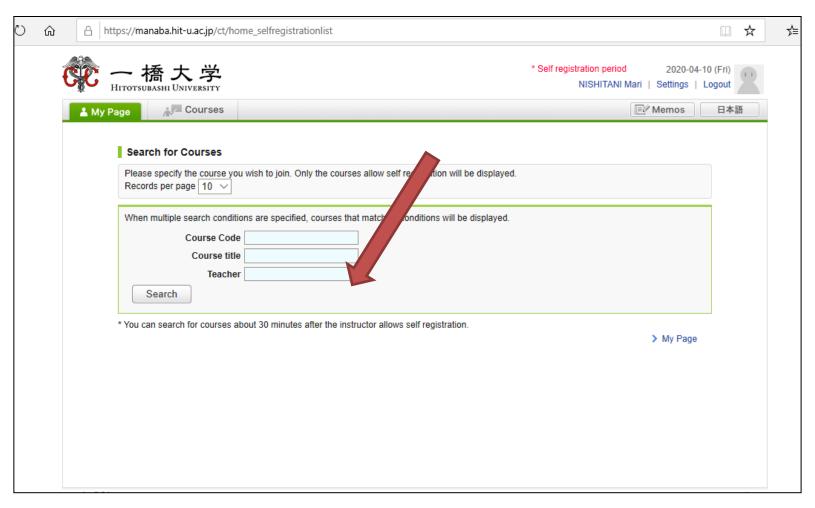

## A list of courses will appear. Click "Basic Japanese I"

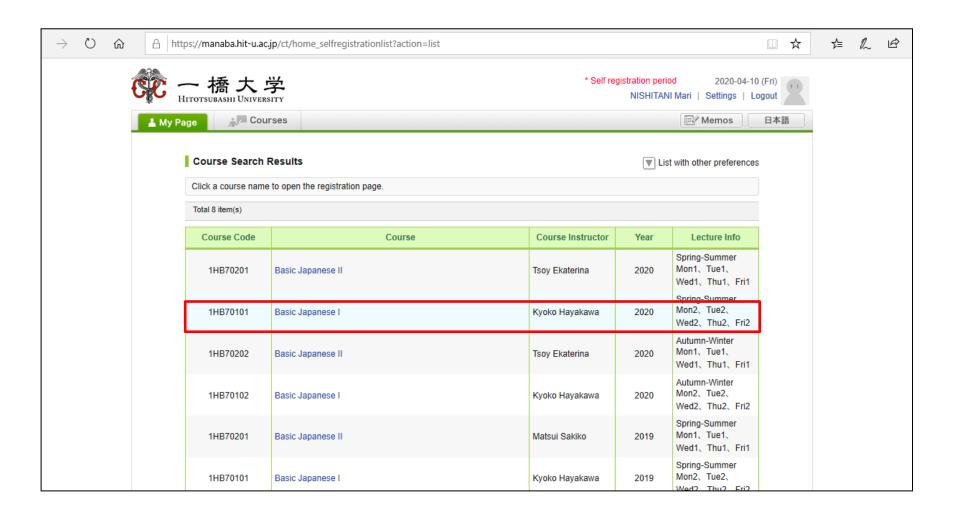

### Click "Basic Japanese I"

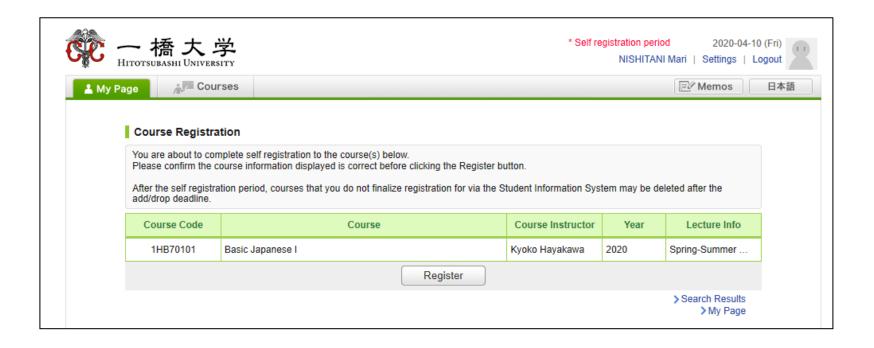

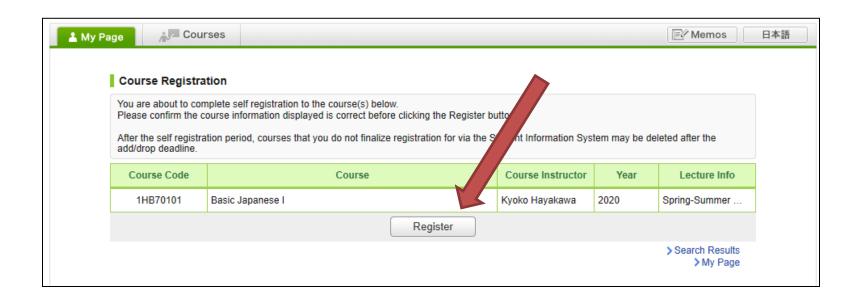

After you click the button "Register", the following message will be displayed.

"Self registration is complete. If you would like to finalize the registration, please do so using the Student Information System."

# When the self-registration is complete, the course will be added to "My Courses" list.

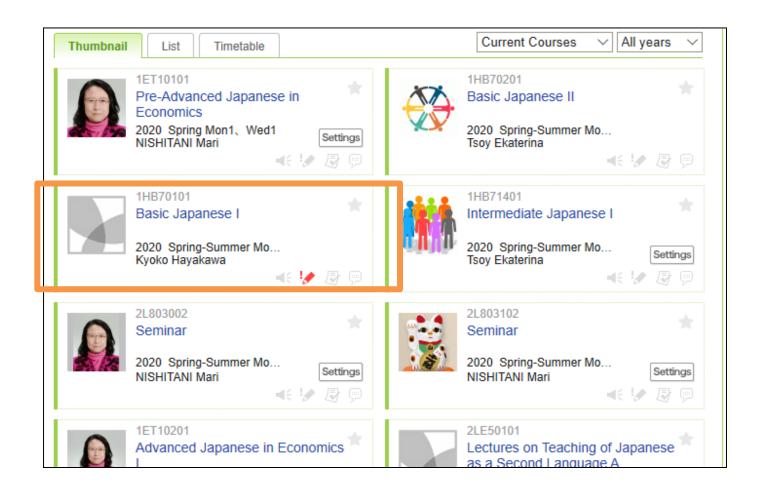

### NOTE!

 Self-registration on MANABA is different from the CELS course registration.

 If you decide to enroll in the course as a regular student, you should complete the course registration procedure on CELS.

#### Receive manaba COURSE NEWS via mail

- Teachers will post important news on manaba
  - ★ Zoom links (URL) for logging in to the classes
  - ★ announcements from the teachers

Make sure to change reminder settings in order to receive announcements to your email.

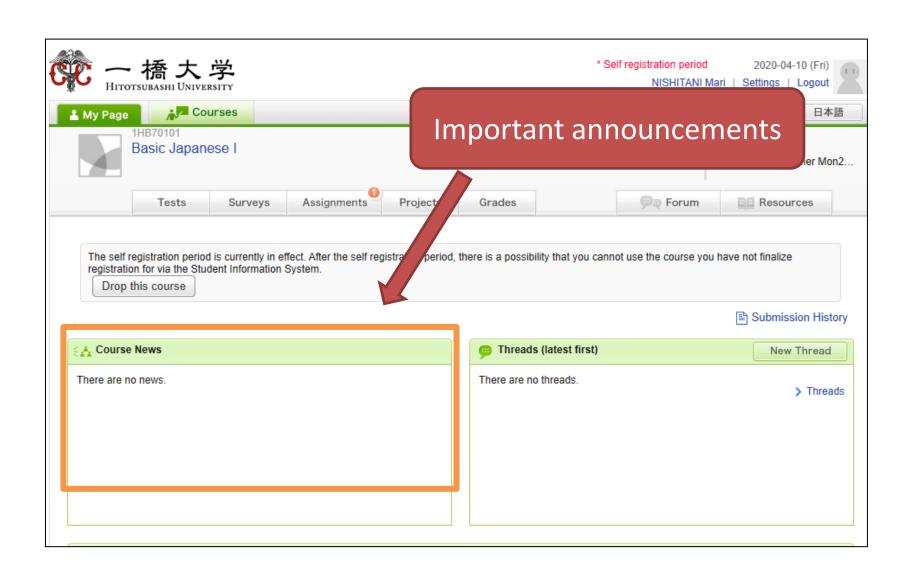

## Click "Settings"

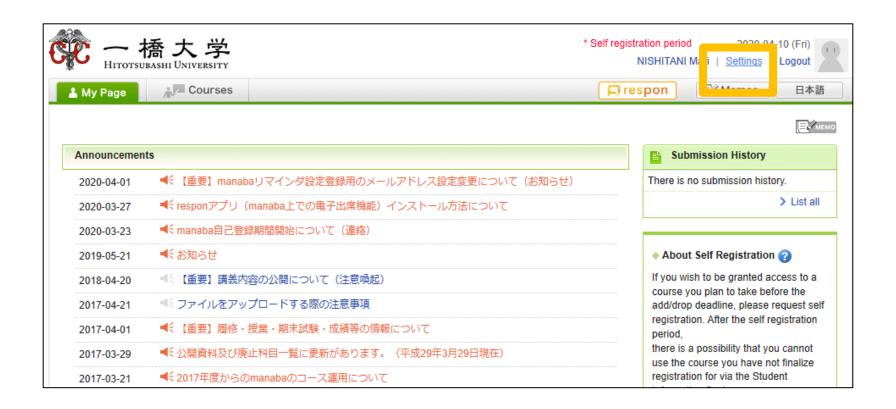

### Click "Change reminder settings"

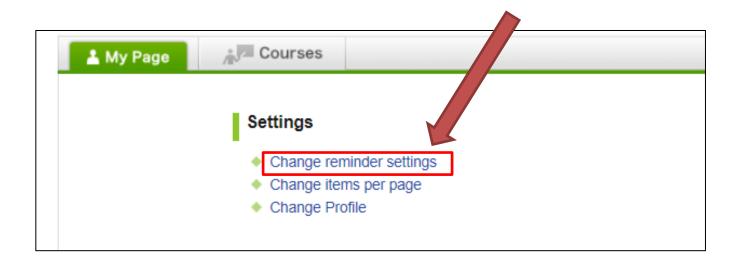

- 1) In the field "All reminders" select "Receive".
- ② Fill in your regular Email address (and the cellphone Email address) that you want reminders to be sent to.

Please use the email address you check daily.

| Pieace make sure your email service does not block reminders from the domain(s) listed below manaba.jp  1 mari@econ.hit-u.ac.jp ×  2   • Receive • Do not receive  1 • Receive • Do not receive |
|----------------------------------------------------------------------------------------------------|
| Receive O Do not receive  O Receive O Do not receive                                                                                                    |
| Receive O Do not receive  Receive O Do not receive                                                                                                    |
| nt                                                                                                    |
| nt                                                                                                    |
|                                                                                                    |
|                                                                                                    |
| Receive a message when a comment is made Receive all new comments at 10 V Do not receive * Your own comments will not be included.                                                              |
| Receive  On Do not receive  Your own comments will not be included.                                                                                                    |
|                                                                                                    |

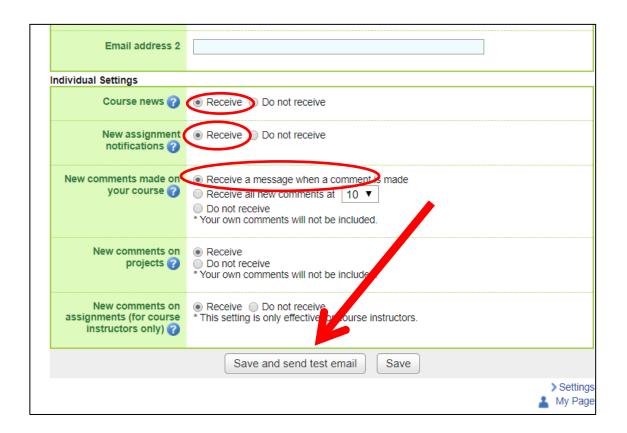

- 1 Click "save and sent test mail" at the bottom of the screen.
- 2 You will receive the following message:

This email was generated automatically by manaba to confirm if you have set up a correct email address."